# 業者登録受付システム 入力用マニュアル

# 物品納入等(物品納入・印刷・リース・役務の提供 (委託)業務)入札参加資格審査申請(随時受付)用

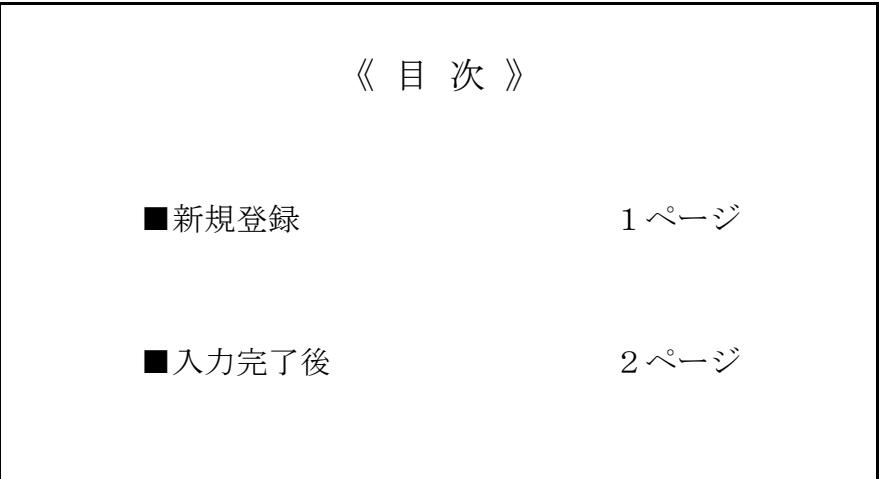

# 寝屋川市 総務部 契約課

# 業者登録受付システム 入力マニュアル

#### ■ 新規登録

新規登録とは、業者登録受付システムで現在の登録情報を呼び出さずに、最初から全ての情報 入力する登録方法です。

随時受付は新規の申請となりますので、新規登録で入力します。

1. 業者登録受付システムを表示します。

 業者種別は「委託・物品・印刷」を、登録種別は「新規登録」を選択してください。 選択できたら、「次に進む」ボタンを押下します。

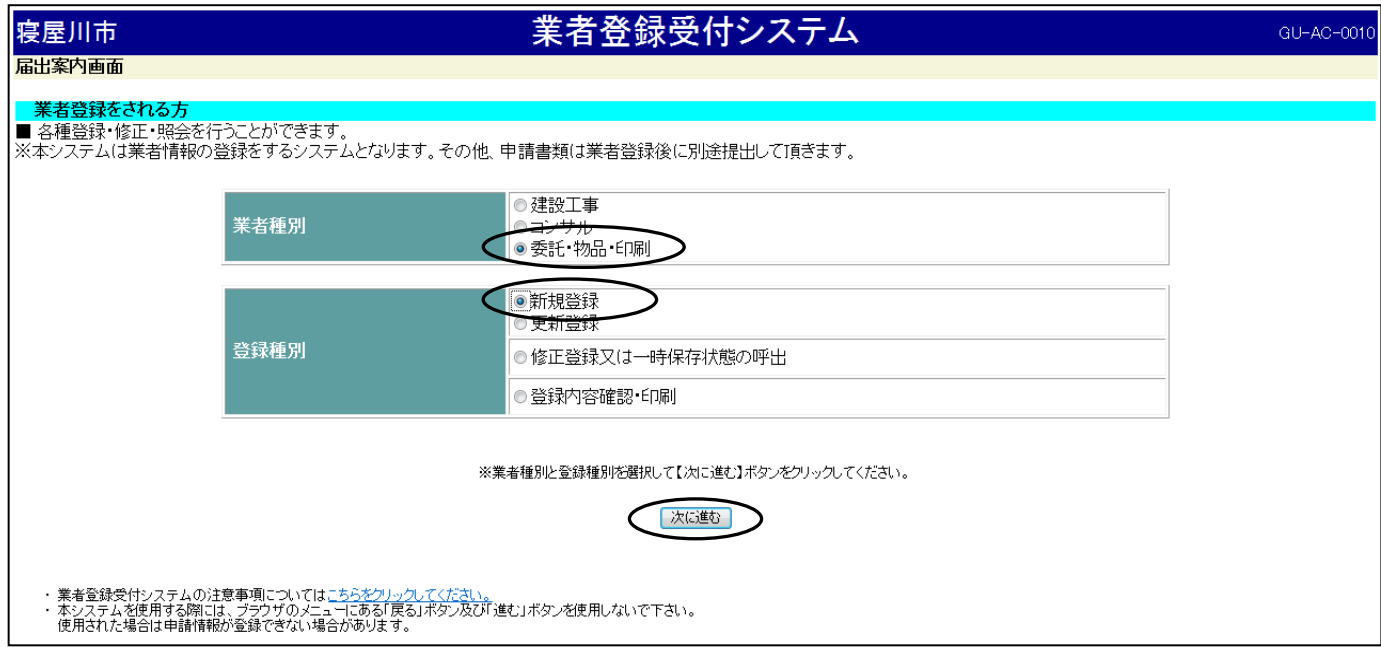

2. 入力欄が全て空白の状態で入力画面が開きます。 必要な箇所について全て入力してください。

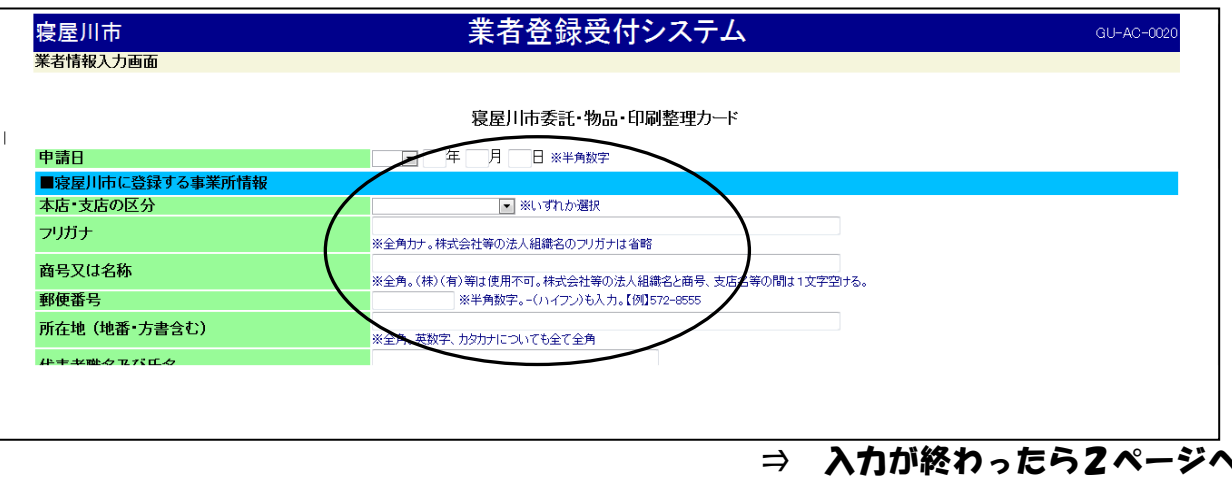

## ■ 入力完了後

 入力が完了したら、インターネットを通じて登録内容を送信します。 また、送信した内容を印刷し、申請に必要な他の書類と合わせて郵送等で提出します。

1.入力が完了したら、入力画面の一番下にある「提出内容確認」ボタンを押下します。

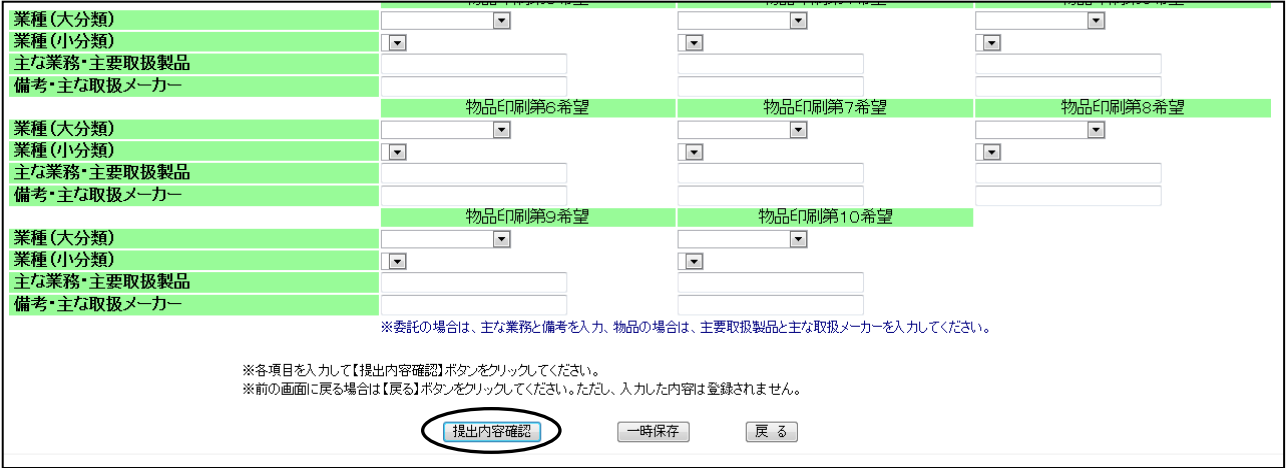

### 注意

 「提出内容確認」ボタンを押下しても、次の画面には移らず、業者情報入力画面に 戻ってしまう場合があります。

 この場合は、入力内容を上からすべて確認し、赤字で注意文が表示されている箇所 について見直して修正してください。

#### 例

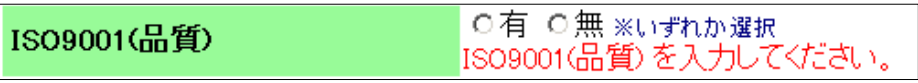

⇒ どちらも選択されていないので、該当する方にチェックを入れてください。

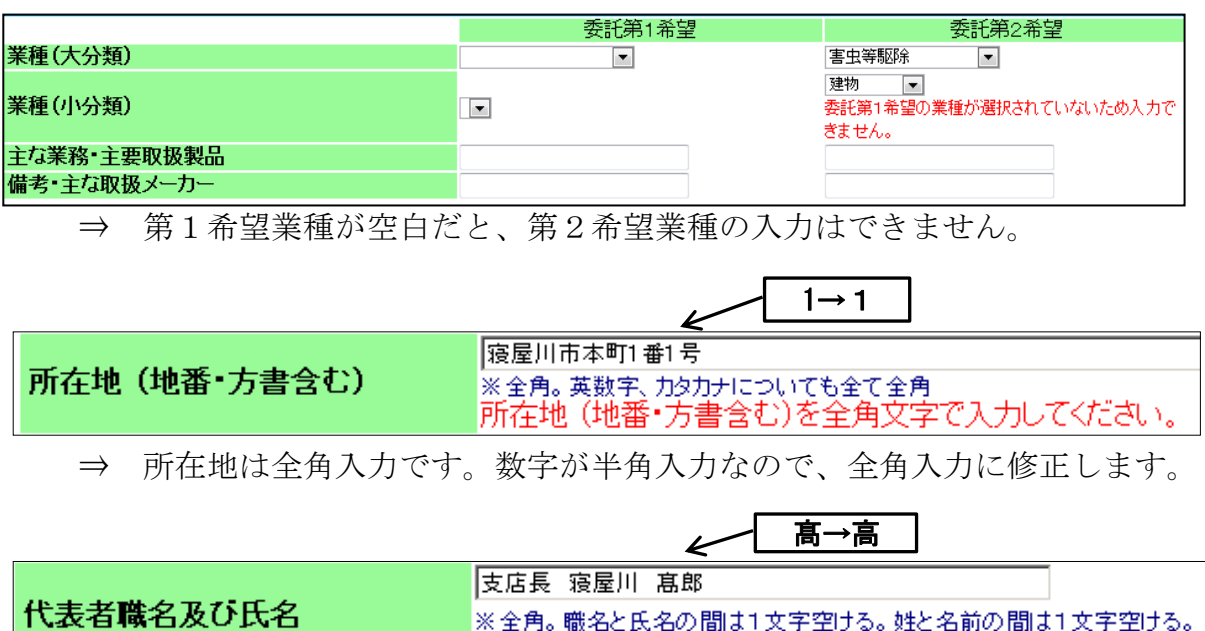

|代表者職名及び氏名に使用禁止文字が入力されています。

<sup>⇒</sup> システムに使用禁止文字は入力できないので、使用可能文字に修正します。

2.業者情報入力確認画面が開いたら、入力内容に修正等ないか、再度確認してください。 全て確認して申請できる場合は、画面の一番下の「登録」ボタンを押下します。

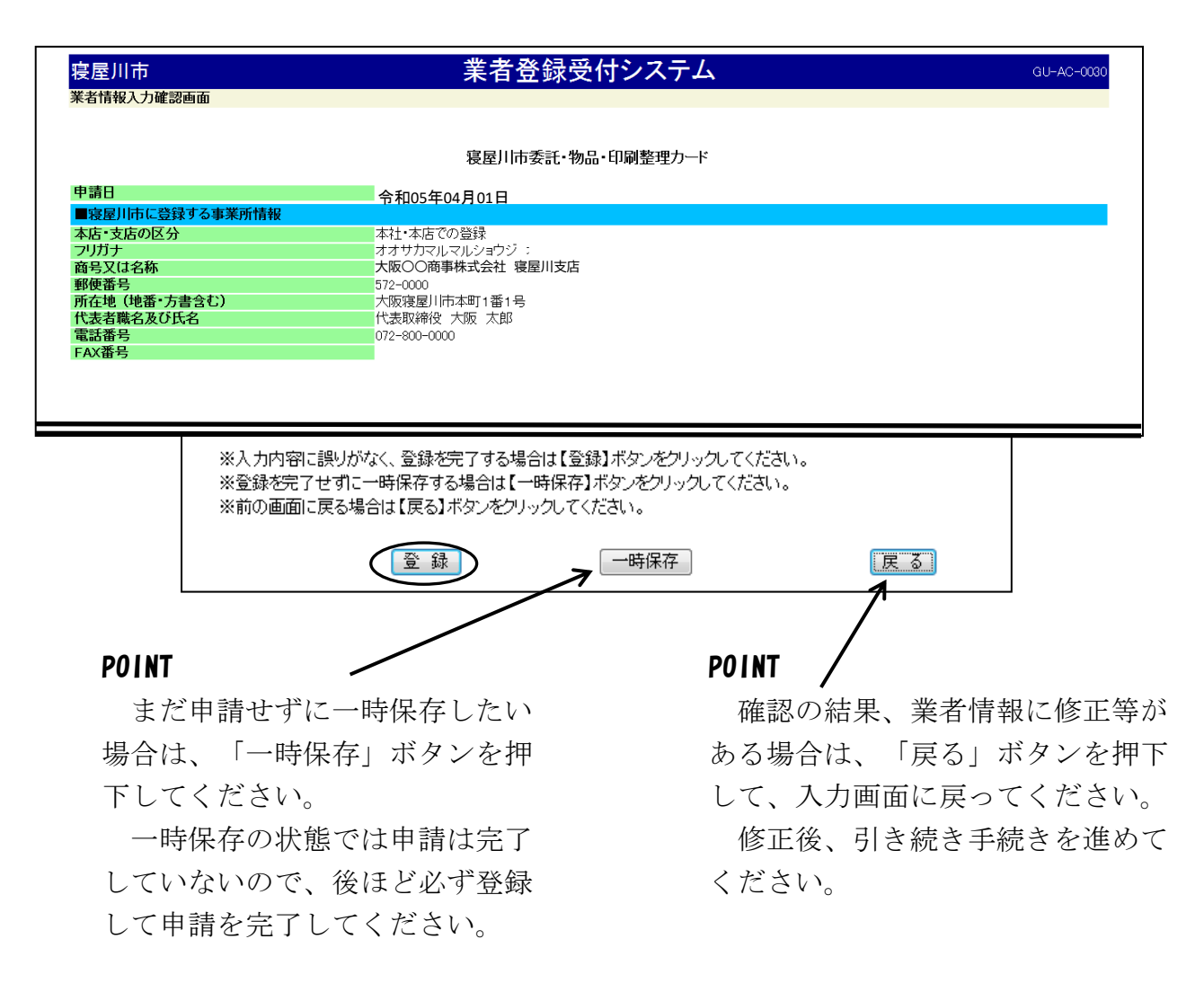

3.業者情報入力完了画面が開いたら、入力内容を印刷します。 「入力内容印刷」ボタンを押下します。

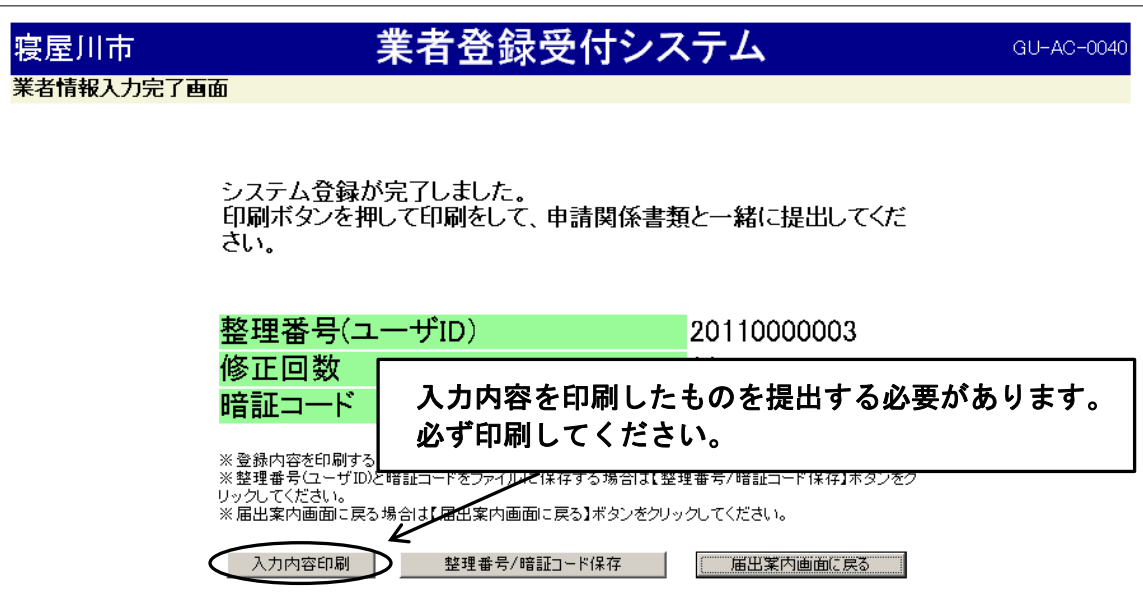

4. 別ウインドウで印刷用画面が開きます。 ブラウザの印刷機能や印刷ボタンを使用して、入力内容を印刷してください。

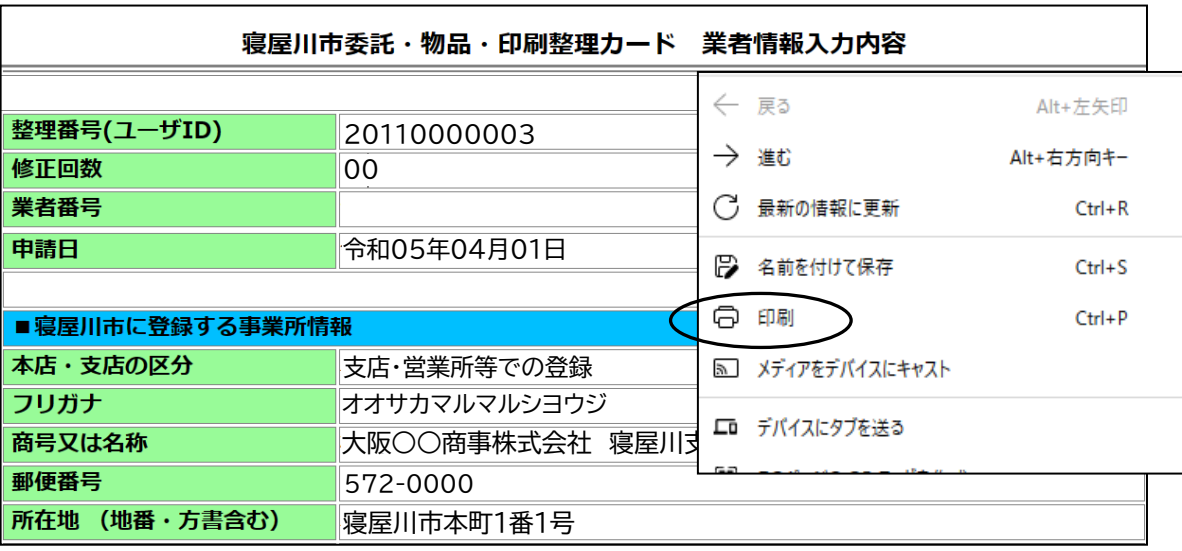

5.『整理番号』と『暗証コード』が発行されます。

 この『整理番号』と『暗証コード』は、今回の入札参加資格審査申請において、登録だけ ではなく、一旦登録した後の修正の際などにも使用しますので、忘れることがないよう、 必ず控えておいてください。

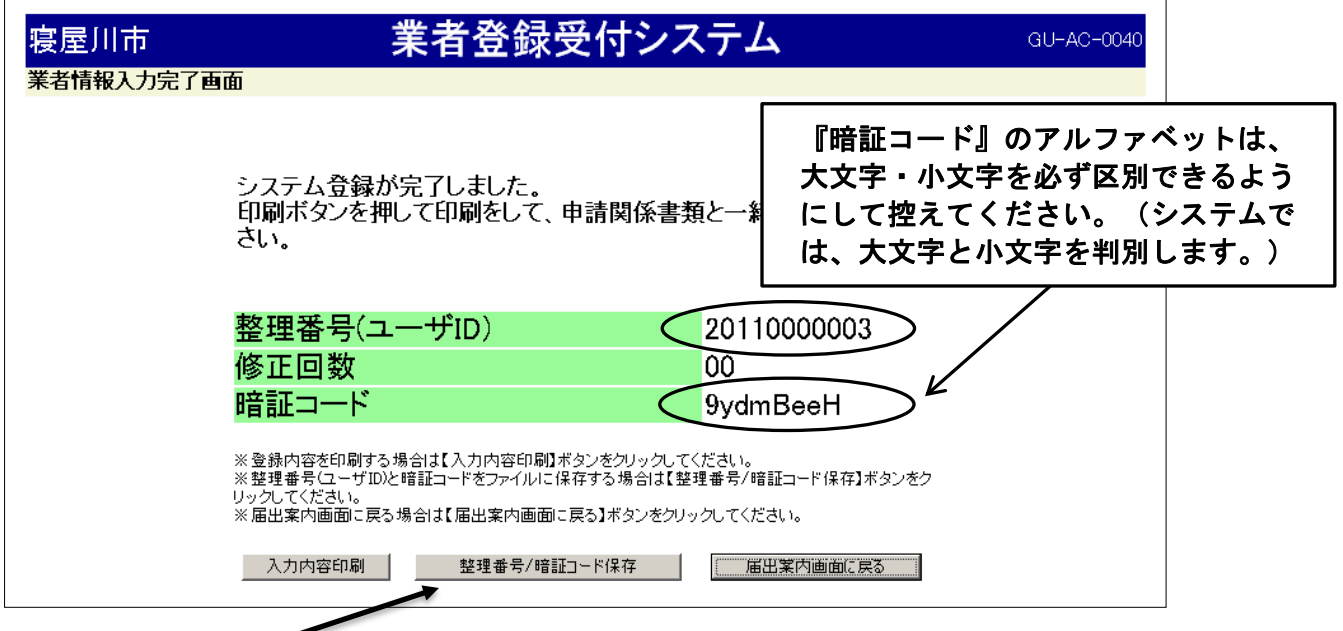

### POINT

「整理番号/暗証コード保存」を押下すると、『整理番号』と『暗証コード』を テキストデータとして保存することができます。 書き間違いの心配もないので、大変便利です。

## 以上で業者登録受付システムを利用した登録は完了です!